## **Här hittar du information**

### **Installation**

Den här handboken hjälper dig att installera och börja använda din skrivare. Den innehåller information om hur du installerar skrivaren och dess programvara.

#### **Installation av fotoutskriftsprogrammet**

Den här handboken innehåller information om hur du installerar EPSON PhotoQuicker, EPSON PhotoStarter, EPSON CardMonitor, EPSON PRINT Image Framer Tool och PIF DESIGNER. Den behandlar också avinstallation och systemkrav.

#### **Handbok för fristående funktioner**

Den här handboken, som finns på CD-ROM-skivan, beskriver direktutskrift, ger felsökningstips och innehåller information om kundsupport.

#### **Startbok**

Den här handboken innehåller information om direktutskrift.

#### **EPSON PhotoQuicker User's Guide**

Den här handboken, som medföljer EPSON Photo Quicker, innehåller information om verktyget EPSON PhotoQuicker och ger felsökningstips.

#### **Användarhandbok**

Denna användarhandbok finns med på CD-ROM-skivan och innehåller detaljerad information om hur man skriver ut med en dator, underhåll och problemlösning.

# **EPSON®**

# Color Inkjet Printer EPSON STYLUS<sub>®</sub> PHOTO R300 Series

Med ensamrätt. Inga delar av den här publikationen får reproduceras, sparas i ett inhämtningssystem eller vidarebefordras på något sätt, varken elektroniskt, mekaniskt, via kopiering, inspelning eller på något annat sätt utan föregående skriftligt tillstånd från Seiko Epson Corporation. Informationen i publikationen är enbart avsedd för användning med den här Epson-skrivaren. Epson är inte ansvariga för informationen om den används till någon annan skrivare.

Varken Seiko Epson Corporation eller deras dotterbolag är ansvariga inför köparen av produkten eller inför tredje part för skador, förluster, kostnader eller utgifter som uppstår på grund av produkten eller tredje part som resultat av olycka, felaktig användning eller missbruk av produkten, otillåtna ändringar eller reparationer av produkten eller (exklusive USA) underlåtenhet att strikt följa Seiko Epson Corporations handhavande- och underhållsinstruktioner.

Seiko Epson Corporation är inte ansvarigt för skador eller problem som uppstår vid användning av några tillbehör eller förbrukningsartiklar andra än dem som har utformats som original-Epson-produkter eller godkända Epson-produkter av Seiko Epson Corporation.

Seiko Epson Corporation är inte ansvarigt för skador som uppstår av elektromagnetisk störning som kan förekomma vid användning av gränssnittskablar andra än dem som har utformats som godkända Epson-produkter av Seiko Epson Corporation.

EPSON® är ett registrerat varumärke och EPSON Stylus™ är ett varumärke som tillhör Seiko Epson Corporation.

Copyright 2001 Seiko Epson Corporation. Med ensamrätt PRINT Image Matching™ är ett varumärke som tillhör Seiko Epson Corporation. PRINT Image Matching-logotypen är ett varumärke som tillhör Seiko Epson Corporation.

Copyright 2002 Seiko Epson Corporation. Med ensamrätt USB DIRECT-PRINT™ är ett varumärke som tillhör Seiko Epson Corporation. USB DIRECT-PRINT-logotypen är ett varumärke som tillhör Seiko Epson Corporation.

Ordmärket och logotyperna *Bluetooth* ägs av Bluetooth SIG, Inc. och allt användande av dessa av Seiko Epson Corporation sker på licens.

Microsoft<sup>®</sup> och Windows<sup>®</sup> är registrerade varumärken som tillhör Microsoft Corporation.

Apple $^{\circledR}$  och Macintosh $^{\circledR}$  är registrerade varumärken som tillhör Apple Computer, Inc.

Vissa fotodata som är lagrade i cd-skivan med skrivarprogrammet har licenserats från Design Exchange Co., Ltd. Copyright © 2000 Design Exchange Co., Ltd. Med ensamrätt.

DPOF™ är ett varumärke som tillhör CANON INC., Eastman Kodak Company, Fuji Photo Film Co., Ltd. och Matsushita Electric Industrial Co., Ltd.

Zip® är ett registrerat varumärke som tillhör Iomega Corporation.

SD™ är ett varumärke.

Memory Stick och Memory Stick PRO är varumärken som tillhör Sony Corporation.

xD-Picture Card™ är ett varumärke som tillhör Fuji Photo Film Co.,Ltd.

*General Notice: Andra produktnamn som förekommer är enbart avsedda som identifikation och kan vara varumärken som tillhör respektive ägare. Epson frånsäger sig alla rättigheter till dessa varumärken.*

Copyright © 2003, Seiko Epson Corporation, Nagano, Japan.

# *Innehåll*

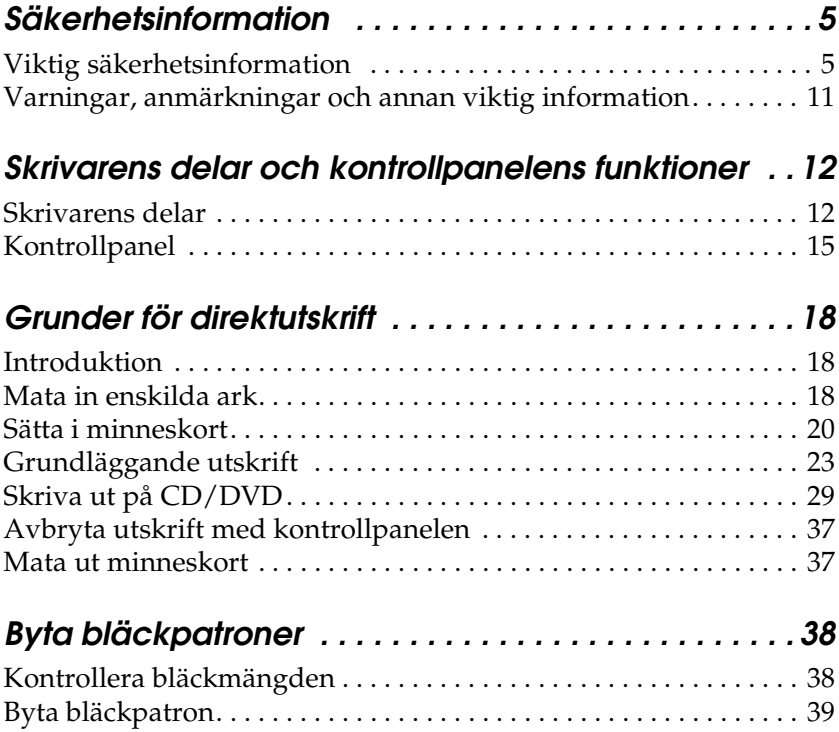

# *Säkerhetsinformation*

### *Viktig säkerhetsinformation*

Läs alla instruktioner i det här avsnittet innan du använder skrivaren. Följ även alla varningar och instruktioner på skrivaren.

### *När du konfigurerar skrivaren*

Tänk på följande när du konfigurerar skrivaren:

- ❏ Blockera inte eller täck över skrivarens ventilationshål och andra öppningar.
- ❏ Använd endast den typ av strömkälla som anges på skrivarens etikett.
- ❏ Använd endast den nätsladd som medföljer produkten. Om du använder en annan strömsladd kan det leda till brand eller elstötar.
- ❏ Produktens nätsladd ska bara användas till den här produkten. Om du använder den till en annan produkt kan det leda till brand eller elstötar.
- ❏ Kontrollera att nätsladden följer den lokala säkerhetsstandarden.
- ❏ Använd inte uttag i samma krets som fotokopiatorer och ventilationssystem som regelbundet slås på och av.
- ❏ Undvik uttag som styrs av knappar på väggen eller automatiska timers.
- ❏ Håll hela datorsystemet borta från potentiella källor till elektromagnetisk störning, exempelvis högtalare eller basenheter till sladdlösa telefoner.
- ❏ Använd inte en skadad eller nött strömsladd.
- ❏ Om du använder en förlängningssladd med skrivaren måste du kontrollera att den totala märkströmmen för enheterna som är kopplade till förlängningssladden inte överstiger sladdens märkström. Se också till att den totala märkströmmen för alla enheter som är anslutna till vägguttaget inte överstiger vägguttagets säkring.
- ❏ Försök inte själv utföra service på skrivaren.
- ❏ Dra ut skrivarens strömsladd och låt kvalificerad servicepersonal handskas med skrivaren under följande förhållanden:

Strömsladden eller strömkontakten skadats, vätska har runnit in i skrivaren, skrivaren har tappats eller höljet är skadat, skrivaren fungerar inte normalt eller uppför sig konstigt.

❏ Om du tänker använda skrivaren i Tyskland måste byggnadsinstallationen skyddas av en 10 eller 16 amperes kretsbrytare för att ge tillräckligt skydd mot kortslutning och överbelastning för den här skrivaren.

### *När du väljer en plats för skrivaren*

Tänk på följande när du väljer en plats för skrivaren:

- ❏ Placera skrivaren på en plan, stabil yta som sträcker sig utanför skrivarens bottenplatta i alla riktningar. Om du placerar skrivaren vid väggen bör du lämna ett mellanrum på minst 10 cm mellan skrivarens baksida och väggen. Skrivaren fungerar inte på rätt sätt om den lutas.
- ❏ När skrivaren förvaras eller transporteras ska den inte luta, stå på sidan eller vändas upp och ner. Om så sker kan bläck läcka från patronerna.
- ❏ Lämna tillräckligt med utrymme framför skrivaren så att papperet kan matas ut helt och hållet.
- ❏ Undvik platser där temperaturen kan ändras snabbt samt fuktiga miljöer. Utsätt inte skrivaren för direkt solljus, starkt ljus eller värmekällor.
- ❏ Utsätt inte skrivaren för damm, stötar och vibrationer.
- ❏ Lämna tillräckligt med utrymme runt skrivaren för god ventilation.
- ❏ Placera skrivaren i närheten av ett vägguttag där kontakten lätt kan dras ut.

### *När du använder skrivaren*

Tänk på följande när du använder skrivaren:

- ❏ För inte in några föremål i öppningarna på skrivaren.
- ❏ Spill inte vätska på skrivaren.
- ❏ Stoppa inte in händerna inuti skrivaren eller vidrör bläckpatronerna när utskrift pågår.
- ❏ Flytta inte skrivarhuvudet för hand, det kan skada skrivaren.
- ❏ Stäng alltid av skrivaren med hjälp av strömbrytaren P. När du trycker på strömbrytaren slocknar LCD-panelen. Dra inte ur sladden till skrivaren eller stäng av strömmen till uttaget förrän LCD-panelen slocknat.
- ❏ Innan du transporterar skrivaren bör du kontrollera att skrivarhuvudet är i ursprungsläget (längst åt höger) och att bläckpatronerna sitter som de ska.

❏ Låt bläckpatronerna sitta kvar. Om du tar bort bläckpatronerna kan skrivarhuvudet torka, vilket gör att det inte går att skriva ut med skrivaren.

### *När du använder minneskort*

- ❏ Ta inte ut minneskortet eller stäng av skrivaren medan datorn kommunicerar med minneskortet (när minneskortlamporna blinkar).
- ❏ Hur man använder minneskorten beror på korttypen. I dokumentationen som medföljer minneskortet finns mer information.
- ❏ Använd endast minneskort som är kompatibla med skrivaren. Se avsnittet Sätta i minneskort.

### *När du använder LCD-panelen eller tillbehöret Preview Monitor (Förhandsgranskningsskärm)*

- ❏ LCD-panelen och tillbehöret Preview Monitor (Förhandsgranskningsskärm) kan innehålla några små ljusa eller mörka fläckar. Detta är normalt och innebär inte att LCD-skärmen är skadad på något sätt.
- ❏ Använd bara en torr, mjuk trasa för att rengöra LCD-panelen och tillbehöret Preview Monitor (Förhandsgranskningsskärm). Använd inte vätska eller kemikalier.
- ❏ Kontakta återförsäljaren om LCD-panelen på skrivarens kontrollpanel eller tillbehöret Preview Monitor (Förhandsgranskningsskärm) skadats. Om du får flytande kristallvätska på händerna bör du genast tvätta dem noggrant med tvål och vatten. Om du får flytande kristallvätska i ögonen måste du genast spola ögonen med vatten. Om du känner obehag eller får problem med synen efteråt bör du genast kontakta en läkare.

❏ Ta inte bort skyddet till Preview Monitor-kortplatsen om du inte använder tillbehöret Preview Monitor (Förhandsgranskningsskärm).

### *När du använder tilläggsadaptern för Bluetooth-fotoskrivare*

Se säkerhetsinformationen i dokumentationen till adaptern för Bluetooth-fotoskrivaren.

### <span id="page-8-0"></span>*När du handskas med bläckpatroner*

Tänk på följande när du handskas med bläckpatronerna:

- ❏ Förvara bläckpatroner utom räckhåll för barn. Se till att barn inte får i sig innehållet i patronerna eller på annat sätt handskas med dem.
- ❏ Skaka inte bläckpatronen, det kan medföra läckage.
- ❏ Var försiktig när du handskas med bläckpatroner, eftersom det kan finnas bläckrester på patronen. Om du får bläck på huden bör du genast tvätta området med mycket vatten och tvål. Om du får bläck i ögonen måste du genast spola ögonen med vatten. Om du känner obehag eller får problem med synen efteråt bör du genast kontakta en läkare.
- ❏ Ta inte bort eller riv sönder etiketten på bläckpatronen. Bläckpatronen kan läcka.
- ❏ Installera bläckpatronen så snart du har tagit ut den ur förpackningen. Om du låter en patron ligga utan förpackning under lång tid kanske den inte kan användas.
- ❏ Använd inte en bläckpatron om datumet har gått ut. Det kan orsaka försämrad utskriftskvalitet. Bäst resultat får du om du gör slut på bläckpatronerna inom sex månader efter installationen.
- ❏ Plocka inte isär patronen eller försök fylla på den. Det kan skada skrivarhuvudet.
- ❏ Om du tar ut en bläckpatron från en kall förvaringsplats bör du låta den ligga i rumstemperatur i minst tre timmar innan du använder den.
- ❏ Förvara bläckpatroner på en mörk och sval plats.
- ❏ Ta inte i det gröna chipet bakpå bläckpatronen. Detta kan medföra att det inte går att utföra vanliga åtgärder eller utskrifter.
- ❏ Chipet på bläckpatronen innehåller innehåller diverse information om bläckpatronen, t.ex. hur mycket bläck som finns kvar, så att du kan byta patron i tid. Varje gång du sätter i en patron används dock en del bläck, eftersom skrivaren automatiskt utför en funktionskontroll.
- ❏ Om du tar ut en patron för att använda den senare, bör du skydda det område där bläcket kommer ut från smuts och damm och förvara den i samma miljö som skrivaren. En ventil i bläckpatronen där bläcket kommer ut gör att du inte behöver ett skydd eller lock, men bläcket kan ge fläckar på föremål som kommer i kontakt med det här området på patronen. Vidrör inte bläckpatronen där bläcket kommer ut eller det omgivande området.

### *ENERGY STAR®, kompatibilitet*

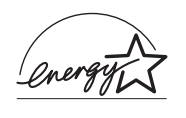

Som ENERGY STAR®-partner har Epson fastslagit att den här produkten uppfyller kraven i riktlinjerna för energibesparing som ENERGY STAR® har upprättat.

International ENERGY STAR® Office Equipment Program är ett frivilligt kompanjonskap med dator- och kontorsutrustningsbranschen i syfte att främja lägre energiförbrukning på datorer, skrivare, faxmaskiner, kopiatorer, skannrar och flerfunktionsenheter. Detta leder till minskad miljöförstöring. Deras standarder och logotyper är lika i alla deltagande nationer.

### *Varningar, anmärkningar och annan viktig information*

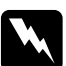

w*Varningar måste följas för att du ska undvika kroppsskada.*

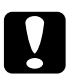

c*Anmärkningar måste iakttas för att utrustningen inte ska skadas.*

### *Obs!*

*innehåller viktig information och praktiska tips om hur du använder skrivaren.*

# *Skrivarens delar och funktionerna på kontrollpanelen*

# *Skrivarens delar* kantguider CD/DVD-guide utmatningsfack utmatningsbord pappersstöd skrivarhölje arkmatare USB-anslutning för extern enhet lucka för minneskortplats

#### Minneskortplats (större bild)

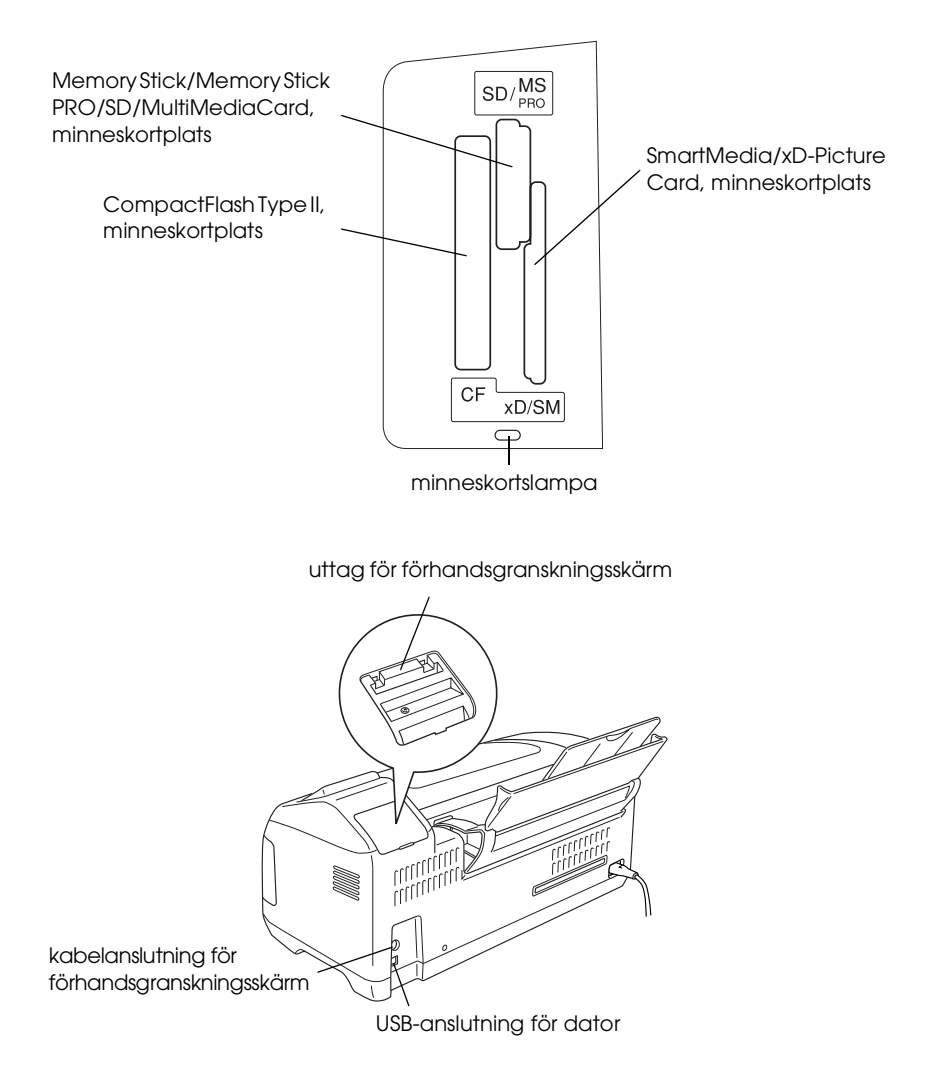

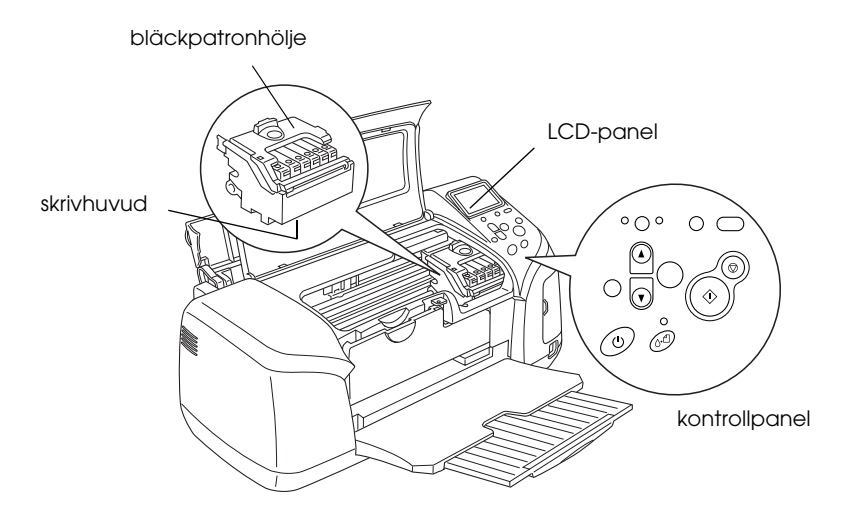

## *Kontrollpanel*

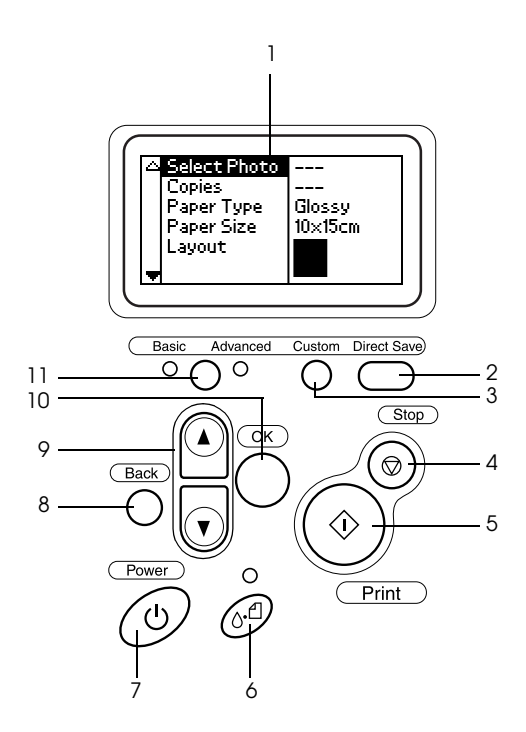

### *Knappar*

1. **LCD-panel:** Visar de objekt och inställningar du kan ändra med knapparna på kontrollpanelen.

2. **Direct Save (Spara direkt), knapp:** Lagrar innehållet i minneskortet i en extern lagringsenhet.

3. **Custom (Anpassning):** Lagrar de aktuella inställningarna på LCD-panelen när de hålls ned mer än två sekunder. Laddar de lagrade inställningarna när de trycks ned.

4. **Stop (Stopp), knapp:** Avbryter utskrifter eller inställningar på LCD-panelen.

5. **Print (Skriv ut):** Startar utskriften med de inställningar som valts på LCD-panelen med kontrollpanelens knappar.

6. **Underhållsknapp:** I tabellen nedan finns mer information.

7. **Strömbrytare:** I tabellen nedan finns mer information.

8. **Back (Bakåt):** Återgår till huvudmenyn på LCD-panelen.

9. **Pilknappar upp/ned:** Flyttar markören på LCD-panelen. Ökar och minskar de tal som anges.

10. **OK, knapp:** Öppnar inställningsmenyn och väljer vad som ska anges på LCD-panelen.

11. **Basic/Advanced mode (Grundläggande/avancerat läge), växlingsknapp:** Växlar mellan grundläggande och avancerat läge.

#### *Obs!*

*Kontrollpanelsknapparna används bara vid direktutskrift från ett minneskort, med undantag för underhållsknappen, stoppknappen och strömbrytaren.*

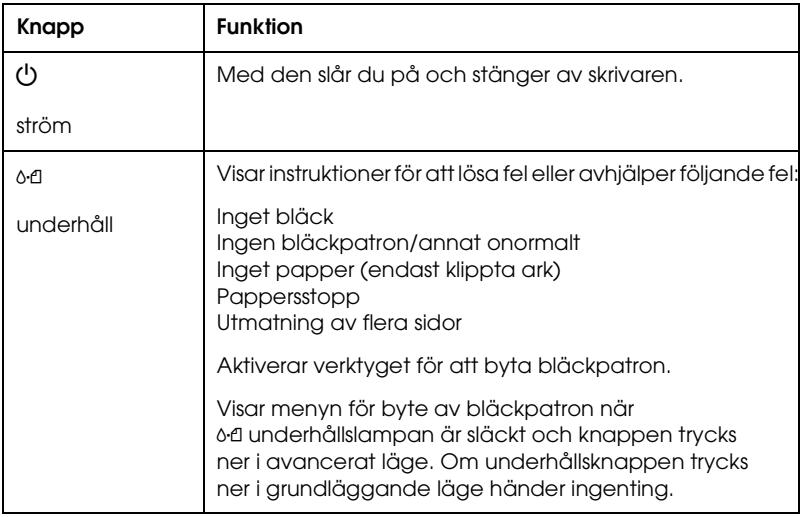

### *Lampor*

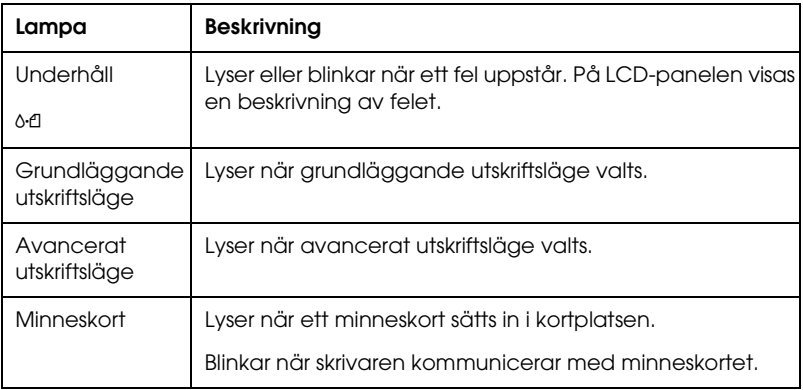

c*Anmärkning Använd bara en minneskorttyp åt gången. Mata ut det minneskort som sitter i innan ett annat minneskort sätts i.*

# *Grunder för direktutskrift*

### *Introduktion*

Det här avsnittet innehåller information om hur du skriver ut direkt från ett minneskort genom att använda inställningarna på LCD-panelen och inte använda en dator.

#### *Obs!*

- ❏ *Innan du skriver ut stora jobb bör du skriva ut ett ark först för att kontrollera kvaliteten.*
- ❏ *Vi rekommenderar att du kopplar bort USB-kabeln när du skriver ut direkt från ett minneskort.*

För utskrift från en dator dubbelklickar du på ikonen ESPR300 Reference Guide (ESPR300 Referensguide) på skrivbordet.

### *Mata in enskilda ark*

Så här fyller du på papper i skrivaren.

- 1. Öppna pappersstödet och dra ut utmatningsbordet.
- 2. Sänk ned utmatningsfacket och dra ut utmatningsbordet.
- 3. Flytta sedan den vänstra kantguiden på så sätt att avståndet mellan de två kantguiderna är något bredare än pappersbredden.
- 4. Bläddra igenom en bunt vanligt papper och slå sedan bunten lätt mot en plan yta så att kanterna jämnas till.

5. Lägg i papperen med utskriftssidan vänd uppåt. Se till att de ligger an mot den högra kanten och låt dem glida ner i arkmataren. För sedan den vänstra guiden mot pappersbuntens vänstra sida. Se till att pappersbunten ligger under flikarna på kantguiderna.

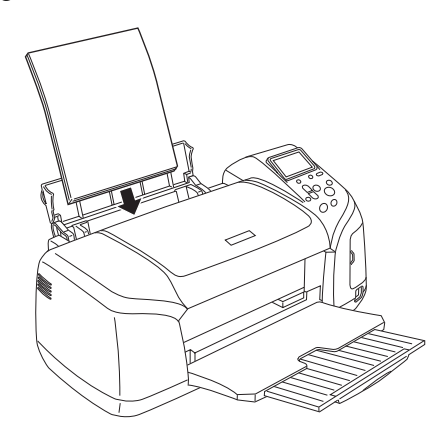

#### *Obs!*

- ❏ *Lämna tillräckligt med utrymme framför skrivaren så att papperet kan matas ut helt och hållet.*
- ❏ *Mata alltid in papperet med kortsidan först.*
- ❏ *Kontrollera att pappret inte ligger ovanför det trekantiga märket på kantguiden.*
- ❏ *Kontrollera att CD/DVD-facket inte sitter i skrivaren och att CD/DVD-guiden är uppfälld.*

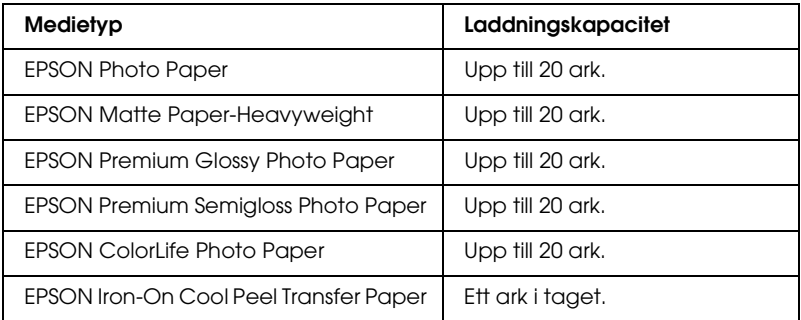

## *Sätta i minneskort*

### *Flyttbara lagringsmedia*

Digitala fotografier lagras antingen i den digitala kamerans inbyggda minne eller i flyttbara lagringsmedia som kallas minneskort. Minneskort kan sättas in i och tas ut ur kameran. De olika typer av lagringsmedia som kan användas med den här skrivaren visas nedan.

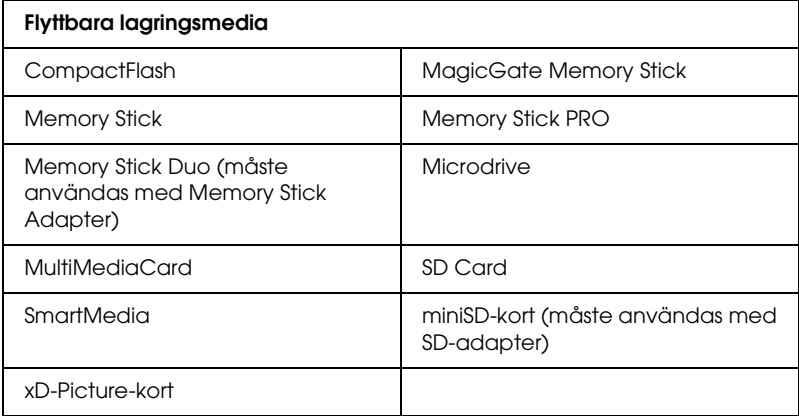

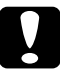

c*Anmärkning Hur man använder minneskorten beror på korttypen. I dokumentationen som medföljer minneskortet finns mer information.*

#### *Obs!*

*I avsnittet ["Minneskortens dataformat" på sidan 21](#page-20-0) finns specifikationer för de minneskort som kan användas med skrivaren.*

### <span id="page-20-0"></span>*Minneskortens dataformat*

Du kan använda bildfiler som uppfyller följande krav:

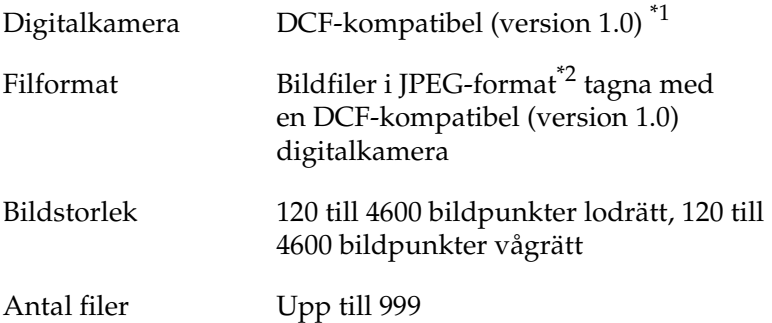

\*1:DCF betyder "Design rule for Camera File system" (designregler för kamerafilsystem), en standard satt av den japanska branschföreningen Japan Electronics and Information Technology Industries Association (JEITA).

\*2:Stöder Exif version 2.1/2.2.

#### *Obs!*

*Filnamn med dubbelbyte-tecken kan inte användas vid utskrift direkt från ett minneskort.*

### *Sätta i minneskort*

Slå på skrivaren, öppna luckan för minneskortsfacket och sätt i minneskortet så som visas i bilden. När minneskortet är rätt isatt lyser minneskortslampan.

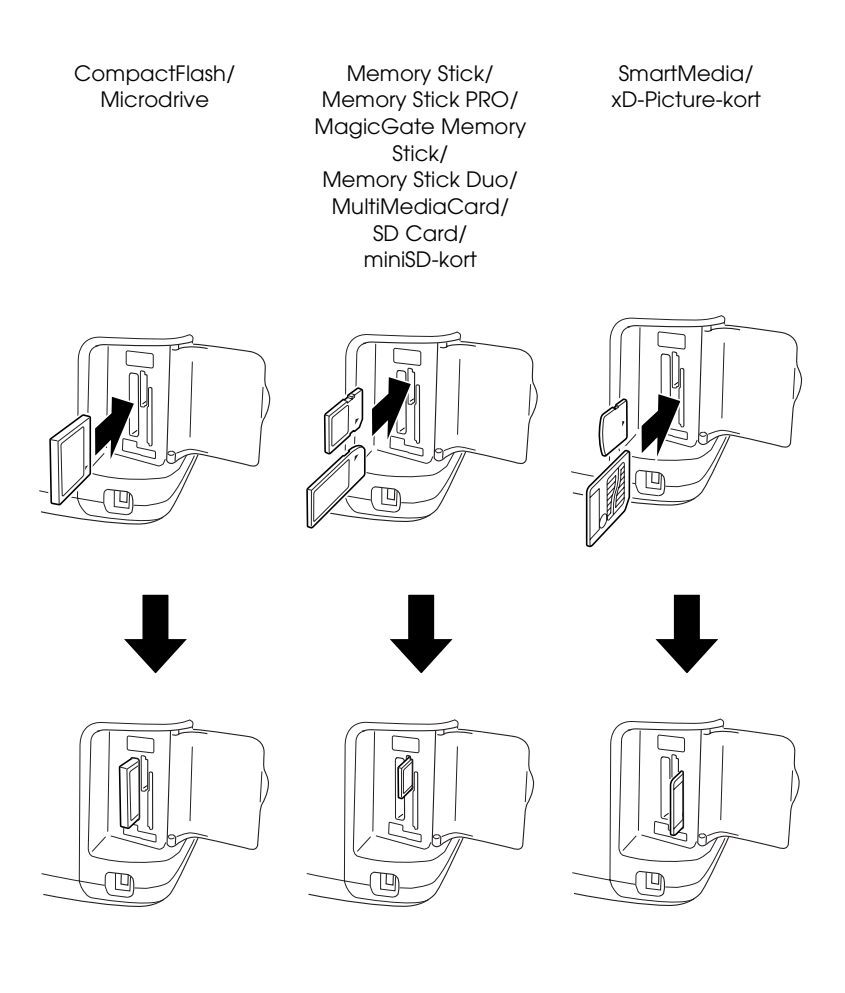

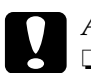

- c*Anmärkning* ❏ *Minneskort ska sättas i med ovansidan åt höger, som bilden visar.*
	- ❏ *Om ett minneskort sätts i på annat sätt än de som visas här, kan skrivaren och/eller minneskortet skadas.*
	- ❏ *Använd bara en minneskorttyp åt gången. Mata ut det minneskort som sitter i innan en annan sorts minneskort sätts i.*
	- ❏ *Stäng minneskortsluckan när minneskortet är i drift, så skyddas det mot statisk elektricitet. Om du rör vid ett minneskort när det sitter i skrivaren kan skrivaren skadas.*
	- ❏ *Innan du sätter i Memory Stick Duo eller miniSD-kort måste du ansluta adaptern som levererades tillsammans med respektive produkt.*

## *Grundläggande utskrift*

Skrivaren har två utskriftslägen, grundläggande och avancerat läge. I grundläggande läge är det enkelt att välja foton, skriva ut eller kopiera. I avancerat läge kan du göra olika inställningar.

#### *Obs!*

*När* Basic Mode (Grundläggande läge) *valts, anges* Paper Type (Papperstyp)*,* Paper Size (Pappersstorlek) *och* Layout *automatiskt till* Premium Glossy Photo Paper, 10 × 15 cm *och*  Borderless (Utan kant) *eller* index*.*

### *Skriva ut index*

Du kan skriva ut en eller flera kopior av ett index med alla fotografier som finns på det minneskort som sitter i. Ett index är till god hjälp när du ska välja vilka foton som ska skrivas ut.

1. Kontrollera att Basic Mode (Grundläggande läge) har valts.

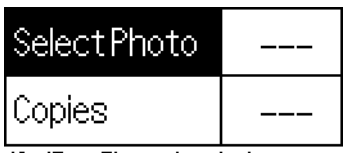

10x15cm Glossy borderless

#### *Obs!*

*När* Advanced Mode (Avancerat läge) *valts, trycker du på knappen för växling mellan* Basic/Advanced mode (Grundläggande/avancerat läge) *och sedan på* OK *om du vill växla till* Basic Mode (Grundläggande läge)*.*

- 2. Kontrollera att Select Photo (Välj foto) är markerat och öppna sedan menyn genom att trycka på OK.
- 3. Tryck på ▲ för att välja Index och tryck därefter på knappen OK.

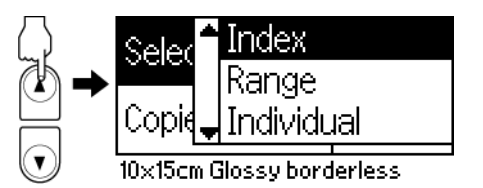

4. Kontrollera att 1 each (En av varje) har angetts som inställning för antalet kopior.

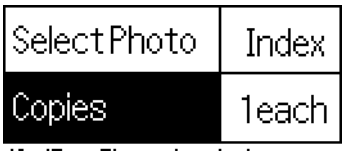

10x15cm Glossy borderless

5. Tryck på Print (Skriv ut) för att skriva ut indexet.

### *Skriva ut enstaka foton*

Exemplet här är att skriva ut ett enstaka foto på  $10 \times 15$  cmstorlek för Premium Glossy Photo Paper utan kanter och med normal utskriftskvalitet.

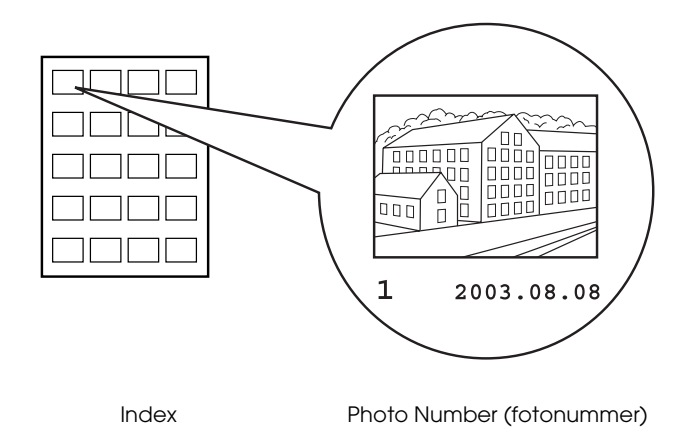

- 1. I indexet letar du rätt på numret på det foto du vill skriva ut. Numret står under fotot.
- 2. Tryck på ▲ eller ▼ för att välja Select Photo (Välj foto) och tryck därefter på knappen OK.
- 3. Tryck på  $\triangle$  eller  $\nabla$  för att ange numret på det foto du har valt i Index och tryck därefter på knappen OK.

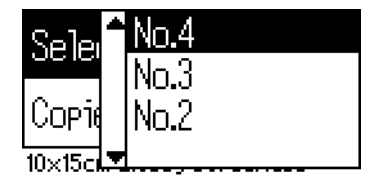

4. Välj Copies (Antal kopior), tryck på knappen OK så att räknaren för antal kopior öppnas, välj det antal du vill skriva ut och tryck på OK.

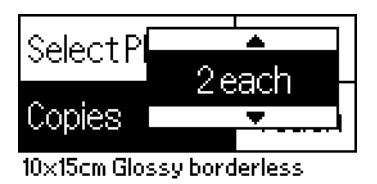

5. Tryck på Print (Skriv ut) för att skriva ut fotot.

### *Skriva ut alla fotografier på minneskortet*

All (Alla): Skriver ut alla fotografier på minneskortet.

1. Välj All (Alla) som Select Photo (Välj foto).

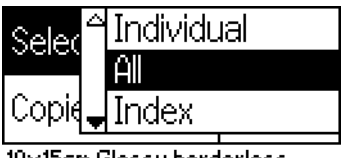

10x15cm Glossy borderless

2. Välj Copies (Antal kopior), tryck på knappen OK så att räknaren för antal kopior öppnas, välj det antal du vill skriva ut och tryck på OK.

### *Skriva ut flera, valda fotografier*

Individual (Enstaka): Skriver ut valda fotografier på minneskortet.

1. Välj Individual (Enstaka) som Select Photo (Välj foto).

2. Tryck på  $\triangle$  eller  $\nabla$  för att välja det fotonummer du vill skriva ut och tryck därefter på knappen OK.

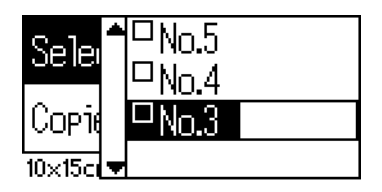

3. Tryck på  $\blacktriangle$  eller  $\nabla$  för att välja det antal kopior du vill skriva ut och tryck därefter på knappen OK. Du kan välja upp till 10 kopior.

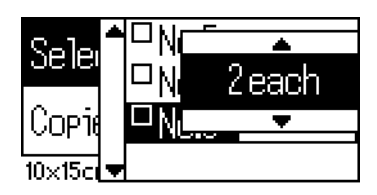

4. Upprepa stegen 2 till och med 3 om du vill registrera andra foton.

#### *Obs!*

*Du återställer antalet kopior genom att välja fotot och trycka på* OK*. Antalet kopior återställs till 0 och kryssrutan avmarkeras.*

5. När du är klar med att välja foton trycker du på Back (Bakåt), och bekräftar sedan valen genom att trycka på OK.

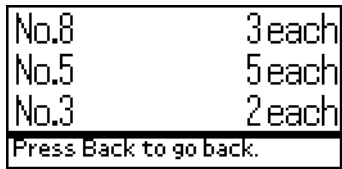

6. När numren för alla de foton du vill skriva ut har registrerats trycker du på Print (Skriv ut) för att skriva ut dem.

### *Skriv ut DPOF-data*

Skrivaren följer version 1.10 av DPOF (Digital Print Order Format). Med DPOF kan du ange fotonummer och antalet kopior för foton i den digitala kameran innan du skriver ut. Om du vill skapa DPOF-data måste du använda en digital kamera med stöd för DPOF. Mer information om DPOF-inställningar finns i dokumentationen till din digitala kamera.

1. Sätt i ett minneskort med DPOF-data. När minneskortet har satts i anges värdet för Select Photo (Välj foto) till DPOF och antalet kopior anges till det värde du angav på den digitala kameran.

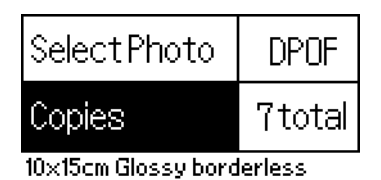

2. Tryck på knappen Print (Skriv ut) när du vill starta utskriften.

### *Skriva ut ett intervall av fotografier*

Intervall: Skriver ut ett intervall av fotografier från minneskortet.

1. Välj Range (Intervall) som Select Photo (Välj foto).

2. Tryck på  $\triangle$  eller  $\nabla$  för att välja numret på det första foto du vill skriva ut From: (Från) och tryck därefter på knappen OK. Välj sedan numret för det sista foto du vill skriva ut i To: (Till), och tryck sedan på OK.

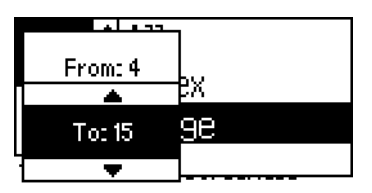

3. Tryck på Back (Bakåt) så att antalet kopior markeras, välj antalet Copies (Kopior), och skriv sedan ut fotografierna genom att trycka på Print (Skriv ut).

### *Print P.I.F. Index (skriva ut P.I.F.-index)*

Genom att välja P.I.F. Index får du möjlighet att skriva ut en lista med PRINT Image Framer-ramar, som finns lagrade på minneskortet, när minneskortet är isatt i skrivaren.

- 1. Välj P.I.F. Index som Select Photo (Välj foto).
- 2. Kontrollera att 1 each (En av varje) har angetts som inställning för antalet kopior.
- 3. Tryck på knappen Print (Skriv ut) när du vill starta utskriften.

## *Skriva ut på CD/DVD*

Det här avsnittet innehåller information om hur du skriver ut direkt på en CD/DVD genom att använda inställningarna på LCD-panelen och inte använda en dator. Du får stegvisa instruktioner om hur du sätter i ern CD/DVD i skrivaren, hur du väljer layout och hur du justerar utskriftsinställningarna.

För utskrift från en dator dubbelklickar du på ikonen *Referensguide* på skrivbordet.

När du skriver ut på CD/DVD bör du komma ihåg följande.

### *Obs!*

- ❏ *Använd endast CD/DVD-skivor som uttryckligen lämpar sig för utskrift, märkta med till exempel "Printable on the label surface" eller "Printable with ink jet printers".*
- ❏ *Utskriftsytan är känslig direkt efter utskrift.*
- ❏ *Se till att CD- och DVD-skivor får torka helt innan de används.*
- ❏ *Låt inte CD/DVD-skivan med utskriften torka i direkt solljus.*
- ❏ *Fukt på utskriftsytan kan orsaka att färgen smetas ut.*
- ❏ *Om CD/DVD-facket eller den inre genomskinliga delen får bläck på sig torkar du omedelbart bort det.*
- ❏ *Att skriva ut flera gånger på samma CD/DVD förbättrar inte utskriftskvaliteten.*

### *Rengöring av skrivaren före utskrift på CD/DVD*

Före utskrift på CD/DVD måste rullen inuti skrivaren rengöras genom att ett vanligt A4-papper matas in och matas ut. Detta förhindrar att smuts på rullen fastnar på CD-/DVD-skivan.

Du behöver bara rengöra rullen en gång före utskrift av CD-/DVD-skivor. Du behöver inte rengöra den före varje skiva.

- 1. Öppna pappersstödet och dra ut utmatningsbordet.
- 2. Sänk ned utmatningsfacket och dra ut utmatningsbordet.
- 3. Kontrollera att skrivaren är påslagen.
- 4. Mata in ett ark A4-papper i arkmataren.
- 5. Tryck på 64 underhållsknappen i avancerat läge och sedan på  $\blacktriangledown$  så att du markerar Paper Feed/Paper Eject (Pappersmatning/pappersutmatning) och tryck sedan på OK. Papperet matas fram.

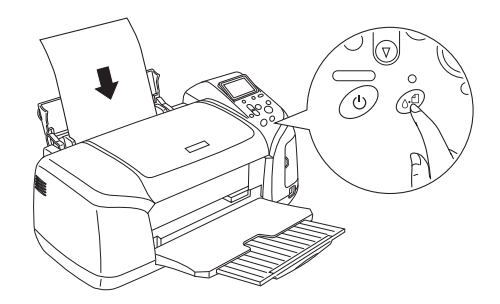

6. Tryck på OK igen. Papperet matas ut.

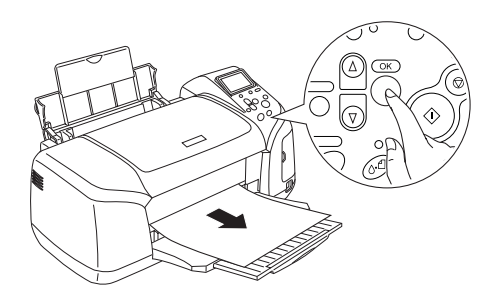

7. Upprepa steg 4 till 6 flera gånger.

### *Förbereda för att skriva ut på CD/DVD*

1. Öppna skrivarhöljet och sedan CD/DVD-guiden.

2. Meddelandet "Switching to CD/DVD print mode" (växlar till läget för utskrift av CD/DVD) visas när du öppnar CD/DVD-guiden, och utskriftsinställningarna blir automatiskt de som gäller för utskrift på CD/DVD.

#### *Obs!*

*Ett fel inträffar om CD/DVD-guiden öppnas under utskrift eller om ett papper matas in i arkmataren.*

3. Sätt i minneskortet som innehåller de fotodata du vill skriva ut i kortplatsen.

### *Välja layout*

1. Kontrollera att Layout har valts i LCD-panelinställningarna och tryck sedan på OK.

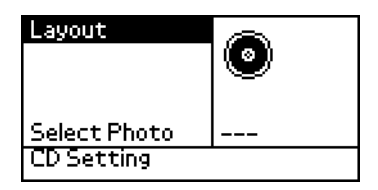

2. Tryck på  $\blacktriangledown$  för att välja önskad layout och tryck sedan på OK.

Du kan välja följande layoutalternativ vid utskrift på CD/DVD.

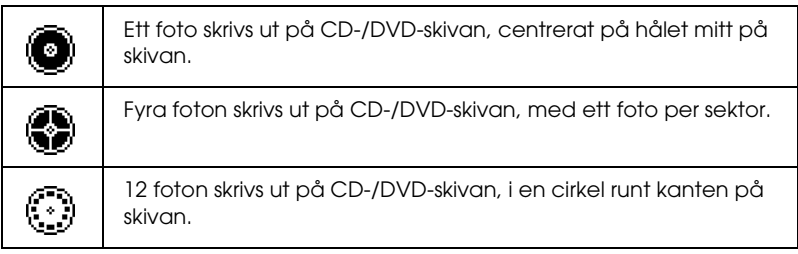

### *Välja de foton som du vill skriva ut*

- 1. Tryck på ▼ för att välja Select Photo (Välj foto) och tryck sedan på OK.
- 2. Tryck på  $\nabla$  för att välja önskat foto och tryck sedan på OK.

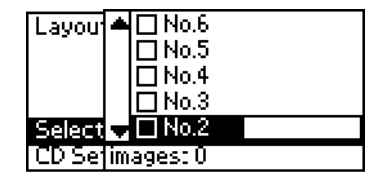

#### *Obs!*

*Den här skärmen visas när du har valt att skriva ut 4 eller 12 foton.*

3. Tryck på  $\blacktriangle$  för att ange antalet kopior för varje foto, om du valde att skriva ut 4 eller 12 foton

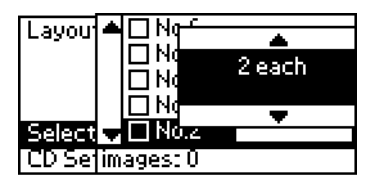

#### *Obs!*

- ❏ *Du väljer mer än ett foto genom att upprepa instruktionerna i steg 2 till steg 3 för att välja andra foton och hur många gånger de ska skrivas ut.*
- ❏ *Det sammanlagda antalet bilder som skrivs ut visas längst ned på LCD-panelen.*

❏ *När du väljer foton för layouten med 4 eller 12 foton kan du välja ett antal bilder som är mindre än summan. Områden som inte används blir tomma. Om du anger fler bilder än vad som får plats på en CD/DVD, kommer de extra bilderna att läggas till i en layout för en extra CD/DVD, och skrivaren kommer att uppmana dig att sätta i ännu en CD/DVD när den första är klar.*

### *Sätta i CD/DVD*

- 1. Placera CD-/DVD-skivan i CD/DVD-facket med etiketten upp.
- 2. Sätt i CD/DVD-facket i CD/DVD-guiden.

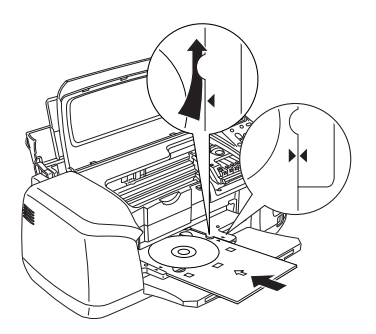

#### *Obs!*

- ❏ *Justera pilen på CD/DVD-facket mot pilen på CD/DVD-guiden.*
- ❏ *Sätt i CD/DVD-facket så att det passerar under de små rullarna på båda sidor om CD/DVD-öppningen.*
- 3. Stäng skrivarhöljet.
- 4. Tryck på Back (Bakåt) så at du kommer tillbaka till skärmen Layout, och sedan på Print (Skriv ut) för att skriva ut på din CD/DVD.

### *Obs!*

- ❏ *Vi rekommenderar att du skriver ut en testversion av layouten på en testskiva innan du skriver ut på en riktig CD/DVD.*
- ❏ *Om nödvändigt kan du ställa in utskriftspositionen. Se ["Justera](#page-34-0)  [utskriftspositionen" på sidan 35](#page-34-0) om du vill ha mer information.*
- ❏ *Om ett felmeddelande visas på LCD-panelen följer du instruktionerna på LCD-panelen.*

### <span id="page-34-0"></span>*Justera utskriftspositionen*

Så här justerar du utskriftspositionen:

- 1. Tryck på  $\triangle$  eller  $\nabla$  för att markera CD Setting (CD-inställning) och tryck sedan på OK.
- 2. Du flyttar bilden uppåt eller nedåt genom att trycka på  $\triangle$  för att välja CD/DVD Print Position Adjustment (Justering av utskriftsposition för CD/DVD) Up/Down (Upp/Ned) och sedan trycka på OK.

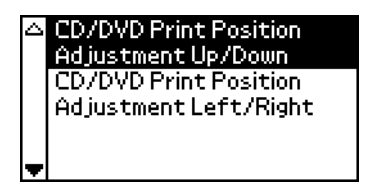

3. Tryck på  $\triangle$  eller  $\nabla$  för att välja åt vilket håll och hur mycket bilden ska flyttas och tryck därefter på knappen OK.

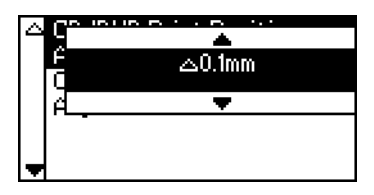

4. Du flyttar bilden till vänster eller höger genom att trycka på ▼ för att välja CD/DVD Print Position Adjustment Left/Right (Justering av utskriftsposition för CD/DVD vänster/höger) och sedan trycka på OK.

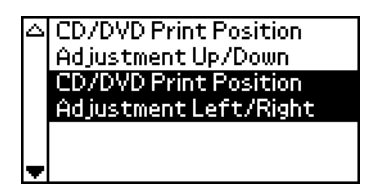

5. Tryck på  $\triangle$  eller  $\nabla$  för att välja åt vilket håll och hur mycket bilden ska flyttas och tryck därefter på knappen OK.

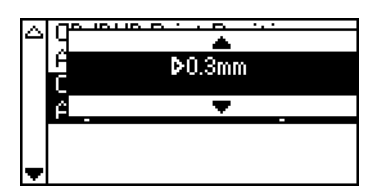

6. Tryck på Back (Bakåt) så at du kommer tillbaka till skärmen Layout, och sedan på Print (Skriv ut) för att skriva ut på din CD/DVD.

### *Obs!*

*Skrivaren kommer ihåg inställningarna även om den stängs av, så inställningarna behöver inte justeras varje gång du skriver ut på CD/DVD.*

### *Justera utskriftstätheten*

Så här justerar du den mängd bläck som används vid utskrift på CD/DVD. Detta justerar färgdjupet i den utskrivna bilden.

1. Tryck på  $\triangle$  eller  $\nabla$  för att markera CD Setting (CD-inställning) och tryck sedan på OK.

- 2. Välj Color Density (Färgdensitet) och tryck på OK.
- 3. Tryck på  $\nabla$  för att välja önskad färgdensitet och tryck sedan på OK.

### *Avbryta utskrift med kontrollpanelen*

Om du vill avbryta en pågående utskrift trycker du på Stop (Stopp). Alla utskriftsjobb avbryts, utskriften stoppas och de sidor eller CD/DVD-fack som var under utskrift matas ut. Beroende på skrivarens status kanske utskriften inte avbryts omedelbart.

### *Mata ut minneskort*

När alla utskrifter är klara matar du ut minneskortet.

- 1. Kontrollera att minneskortlampan inte blinkar.
- 2. Öppna luckan för minneskortsfacket och ta ut minneskortet.

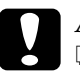

### c*Anmärkning*

- ❏ *Hanteringsmetoderna varierar beroende på lagringsmedia. I dokumentationen som medföljer minneskortet finns mer information.*
- ❏ *Mata inte ut minneskort eller slå av strömmen till skrivaren medan utskrift pågår eller medan minneskortlampan blinkar. Om du gör det kan data gå förlorade.*

# *Byta bläckpatron*

### <span id="page-37-1"></span>*Kontrollera bläckmängden*

### <span id="page-37-0"></span>*Använda LCD-kontrollpanelen*

Om du vill veta vilken bläckpatron som behöver bytas ut kontrollerar du det på LCD-panelen. Tryck på ▲ eller ▼ i avancerat läge tills More Options (Fler alternativ) visas. Bläckikonerna visas under More Options (Fler alternativ) på LCD-panelen.

Bläckikonerna visar på följande sätt hur mycket bläck som finns

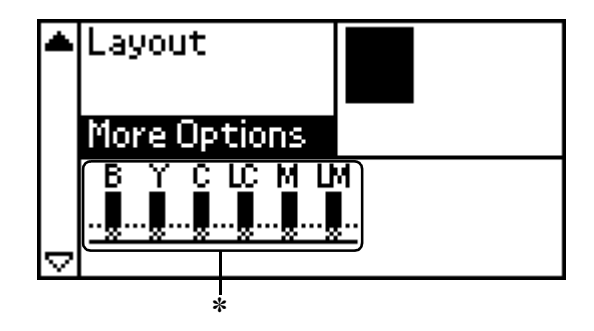

✽ bläckikon

kvar:

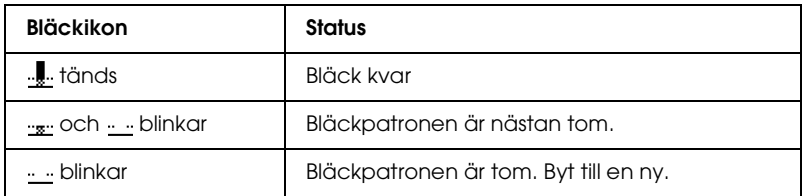

## *Byta bläckpatron*

Bläckpatronerna som används till den här skrivaren är utrustade med datachip. Chipet på patronen kontrollerar hur mycket bläck som används. Därför kan allt bläck i patronen användas även om du tar bort patronen och sedan sätter tillbaka den igen. En viss mängd bläck går dock åt varje gång som du sätter in patronen, eftersom skrivaren då gör en automatisk kontroll.

Du kan byta en bläckpatron med hjälp av skrivarens kontrollpanel. I avsnitten nedan finns instruktioner för hur du går tillväga.

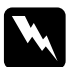

w*Anmärkning* ❏ *Förvara bläckpatroner utom räckhåll för barn. Se till att barn inte får i sig innehållet i patronerna eller på annat sätt handskas med dem.*

❏ *Var försiktig när du handskas med bläckpatroner, eftersom det kan finnas bläckrester. Om du får bläck på huden bör du genast tvätta området med mycket vatten och tvål. Om du får bläck i ögonen måste du genast spola ögonen med vatten. Om du känner obehag eller får problem med synen efteråt bör du genast kontakta en läkare.*

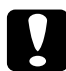

# **C**<br>△ <del>*Anmärkning*<br>△ *Epson rek*</del>

- ❏ *Epson rekommenderar du endast använder äkta Epson-bläckpatroner. Produkter som inte tillverkas av Epson kan ge skrivaren skador som inte täcks av Epsons garanti.*
- ❏ *Låt den gamla patronen sitta kvar i skrivaren tills du har en ny patron, annars kan bläck som finns kvar i skrivarhuvudets munstycken torka ut.*
- ❏ *Fyll inte på bläckpatronerna. Skrivaren beräknar hur mycket bläck som finns kvar med hjälp av chipet på bläckpatronen. Om du fyller på patronen beräknas inte mängden bläck om. Det innebär att mängden tillgängligt bläck inte ändras.*

### *Obs!*

- ❏ *Du kan inte fortsätta att skriva ut om en bläckpatron är tom, även om det finns bläck i de andra patronerna. Byt ut den tomma patronen innan du fortsätter med utskriften.*
- ❏ *Förutom det bläck som används under utskrift av dokument, används bläck även vid rengöring av skrivarhuvudet, vid självrengöringen som utförs när skrivaren är påslagen och vid bläckpåfyllning när skrivaren installerar bläckpatronen.*
- ❏ *Om du vill veta vilken bläckpatron som behöver bytas ut kontrollerar du det på LCD-panelen. Se ["Använda LCD-kontrollpanelen" på](#page-37-0)  [sidan 38](#page-37-0) om du vill ha mer information.*

Mer information om bläckpatroner.

◆ Se ["När du handskas med bläckpatroner" på sidan 9](#page-8-0)

### *Använda skrivarens kontrollpanelknappar*

1. Kontrollera att skrivaren är påslagen men att ingen utskrift pågår. Öppna pappersstödet och skrivarhöljet. Sänk utmatningsfacket.

### *Obs!*

- ❏ *Kontrollera att CD/DVD-facket inte sitter i skrivaren innan du ersätter bläckpatronen.*
- **□** *Om du vill kontrollera bläcknivåerna trycker du på* ▲ *eller* ▼ *i avancerat läge så att nästa skärm visas. Bläckikonen på LCD-panelen blinkar om bläcket håller på att ta slut. När det är slut på bläck blinkar hela ikonen och ett meddelande visas.*
- 2. Kontrollera att meddelandet "ink out" (slut på bläck) visas på LCD-panelen och tryck på underhållsknappen. Meddelandet visas inte om det finns lite bläck kvar. I det här fallet trycker du på underhållsknappen. Se därefter till att Ink Cartridge Replacement (Byte av bläckpatron) är valt och tryck på OK. Hur du tar reda på vilken bläckpatron som behöver bytas beskrivs i avsnittet ["Kontrollera bläckmängden" på sidan 38](#page-37-1).

3. Följ instruktionerna på skärmen och tryck på OK. Bläckpatronen rör sig långsamt mot bläckbytespositionen.

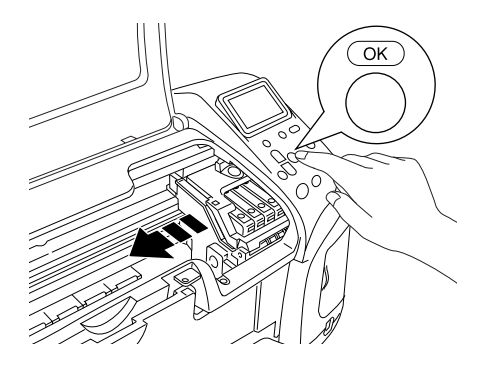

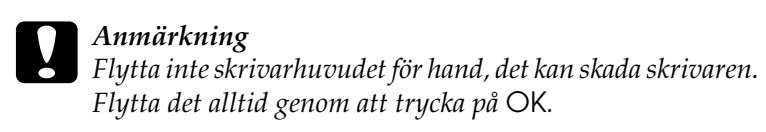

4. Ta ut den nya bläckpatronen ur förpackningen.

#### c*Anmärkning*

- ❏ *Bryt inte hakarna på bläckpatronens sidor när du tar ut den från förpackningen.*
- ❏ *Ta inte bort eller förstör etiketten på bläckpatronen. Om du gör det kan bläcket läcka ut.*
- ❏ *Ta inte i det gröna chipet på bläckpatronen. Det skada bläckpatronen.*

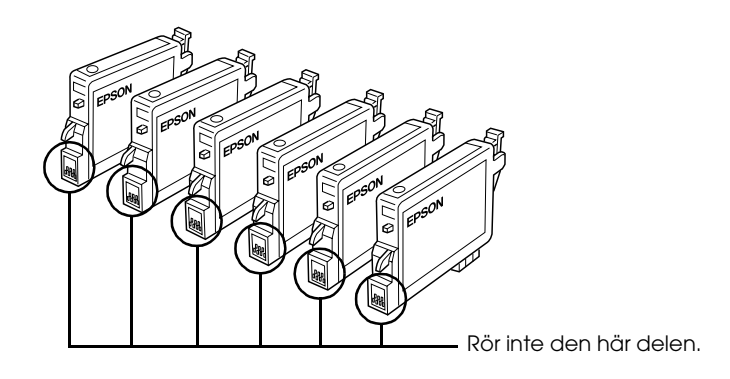

- ❏ *Om du tar ut en patron för att använda den senare, bör du skydda det område där bläcket kommer ut från smuts och damm och förvara den i samma miljö som skrivaren. Förvara bläckpatronen så som bilden visar. En ventil i bläckpatronen där bläcket kommer ut gör att du inte behöver ett skydd eller lock, men bläcket kan ge fläckar på föremål som kommer i kontakt med det här området på patronen. Vidrör inte bläckpatronen där bläcket kommer ut eller det omgivande området.*
- ❏ *Se till att alltid installera en ny bläckpatron direkt när du har tagit bort en gammal. Om ingen patron sitter i kan skrivarhuvudet torka ut. Om det inträffar går det inte att skriva ut.*

5. Öppna patronhöljet. Fatta tag i sidorna på patronen som ska bytas ut. Lyft upp patronen ur skrivaren och lämna den till återvinning. Plocka inte isär patronen eller försök fylla på den.

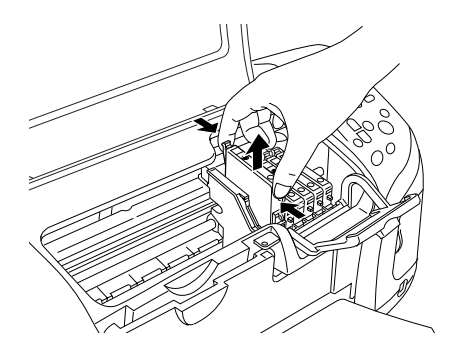

Bilden visar ersättning av svart bläckpatron.

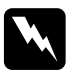

w*Anmärkning Om du får bläck på händerna bör du genast tvätta dem med mycket vatten och tvål. Om du får bläck i ögonen måste du genast spola ögonen med vatten. Om du känner obehag eller får problem med synen efteråt bör du genast kontakta en läkare.*

6. Placera bläckpatronen lodrätt i patronhållaren. Tryck patronen nedåt tills den klickar på plats.

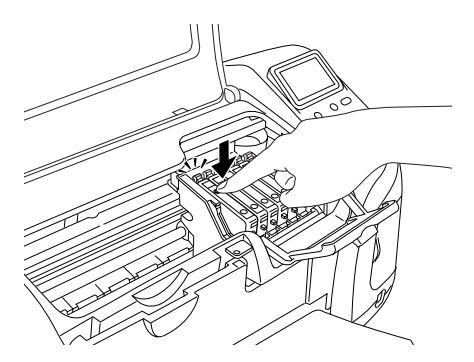

7. När du har satt i de nya patronerna stänger du skrivarhöljet.

8. Tryck på OK. Skrivarhuvudet kommer att röra på sig och börja ladda bläckleveranssystemet. När processen är klar flyttas skrivarhuvudet till ursprungsläget.

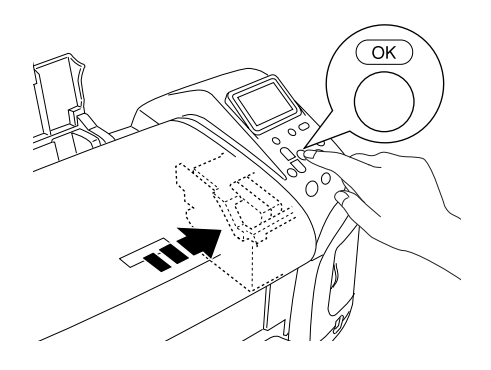

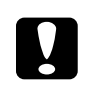

c*Anmärkning Framstegsmätaren visas på LCD-panelen medan bläcket laddas. Slå aldrig av strömmen till skrivaren förrän meddelandet att den är klar visas. Om du gör det kanske bläcket inte fylls på ordentligt.*

9. När meddelandet "Ink cartridge replacement is complete" (Bytet av bläckpatron är klart) visas på LCD-panelen trycker du på OK.

#### *Obs!*

*Om problemet med meddelande om att bläcket är slut inträffar efter att skrivarhuvudet har flyttats till ursprungsläget, kan bläckpatronen vara felinstallerad. Tryck på* ( *underhållsknappen igen och installera om bläckpatronen.*